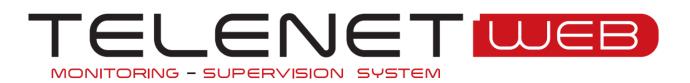

# User and maintenance manual (client Web and Web services)

Rev. 03-16 ENG Telenet Version 2015.09.01 DB Version 2015.09.01

ELECTRICAL BOARDS FOR REFRIGERATING INSTALLATIONS

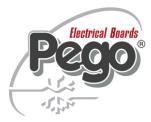

#### **1 INTRODUCTION**

| Page 5 | 1.1 | TELENET WEB OVERVIEW         |
|--------|-----|------------------------------|
| Page 5 | 1.2 | SYSTEM REQUIREMENTS          |
| Page 6 | 1.3 | SOFTWARE VERSION AND UPDATES |

#### **2 SOFTWARE INSTALLATION**

| Page 7 | 2.1 | TYPE OF INSTALLATION   |  |
|--------|-----|------------------------|--|
| Page 7 | 2.2 | COMPLETE INSTALLATION  |  |
| Page 9 | 2.3 | SEPARATE INSTALLATIONS |  |

#### 3 ACCESS

| Page 10 | 3.1 | FIRST ACCESS |  |  |
|---------|-----|--------------|--|--|
|         |     |              |  |  |
|         |     |              |  |  |

### 4 USE

| Page 11 | 4.1 MAIN INTERFACE |
|---------|--------------------|
| ige 12  | 4.2 NAVIGATION TAB |

#### 5 USE

| Page 14 | 5.1 | TOTAL PANEL CONTROL             |
|---------|-----|---------------------------------|
| Page 15 | 5.2 | INSTRUMENT BOARD                |
| Page 16 | 5.3 | MONITORING                      |
| Page 16 | 5.4 | PROGRAMMING INSTRUMENT          |
| Page 17 | 5.5 | INSTRUMENT HISTORY AND GRAPHICS |
| Page 18 | 5.6 | НАССР                           |
|         |     |                                 |

#### 6 PROBLEMS AND SOLUTIONS

| Page 19 | 6.1   | PROBLEMS AND SOLUTIONS                              |  |
|---------|-------|-----------------------------------------------------|--|
| Page 19 | 6.1.1 | TOTAL PANEL CONTROL IS EMPTY                        |  |
| Page 19 | 6.1.2 | APACE SERVICE DOESN'T START                         |  |
| Page 20 | 6.2   | UNINSTALL TELENET WEB – CLIENT WEB                  |  |
| Page 20 | 6.3   | UNINSTALL TELENET WEB – WEB SERVICES                |  |
| Page 20 | 6.4   | AMEND CONFIGURATIONS                                |  |
| Page 20 | 6.5   | WEB SERVICES MANAGEMENT (IIS) SOFTWARE INSTALLATION |  |
|         |       |                                                     |  |

## **1 INTRODUCTION**

#### **1.1 TELENET WEB OVERVIEW**

*TeleNET WEB* is a Telenet program add-on that enables you to access a Web browser to monitor and supervise refrigeration and air conditioning systems controlled by Pego electronic instruments. The instruments network sends data to personal computers that can be accessed through a web browser to view and print reports, manage alarms, change operating parameters, and monitor the entire system.

#### Applications:

 Monitoring and supervising refrigeration and air conditioning systems through a web browser.

#### **1.2 SYSTEM REQUIREMENTS**

The minimum requirements in order to use TeleNET WEB, are:

| Operating system | <ul> <li>Windows<sup>®</sup> 10</li> <li>Windows<sup>®</sup> 8</li> <li>Windows<sup>®</sup> 7</li> <li>Windows<sup>®</sup> Server 2012 R2</li> </ul> |  |
|------------------|----------------------------------------------------------------------------------------------------|--|
|                  | <ul> <li>Windows<sup>®</sup> Server 2008</li> </ul>                                                                                                  |  |
| Software         | Telenet 2015.09.01 (or higher)                                                                                                    |  |
|                  | Software to manage Web services (e.g. Microsoft IIS)                                                                                                 |  |
| Other            | Fixed IP address to access the Web                                                                                                    |  |
| Memory           | 4 GB of RAM                                                                                                    |  |
| Hard disk        | 10 GB of space available                                                                                                    |  |

## **1 INTRODUCTION**

#### **1.3 SOFTWARE VERSION AND UPDATES**

After accessing Client Web through the browser, click on the "UTILITA" (UTILITY) management key to activate the "Utility" navigation tab, which enables you to check the software version, install updates, and close the page.

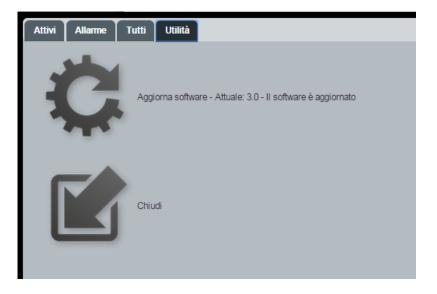

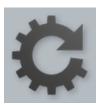

The software version is written next to 'Aggiorna' (Update), and it specifies if there are any updates available. Clicking the key updates the software to the latest version available.

## **2 SOFTWARE INSTALLATION**

#### 2.1 TYPES OF INSTALLATION

The program can be installed using the CD-ROM provided, or by downloading it from the www.pego.it website.

If the installation process does not start automatically after inserting the CR-ROM or after having downloaded the program from www.peg.it, install the file manually from SetupWEB.exe. Installation must be carried out with an Administrator account.

There are two different types of software installation available:

- 1) Complete installation (Client Web and Web services on the same server)
- 2) Separate installation (Client Web and Web services on different servers)

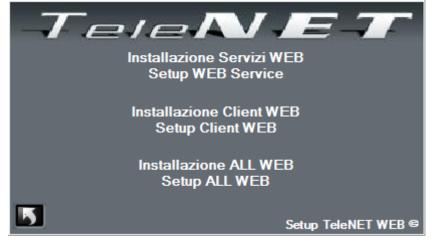

#### 2.2 COMPLETE INSTALLATION

If you want to install both the Client and Web services on the same server, select "Install ALL".

The button is used to cancel the installation process.

| WinZip Self-Extractor - TelenetWEB.exe                                                  |            |  |  |  |  |
|-----------------------------------------------------------------------------------------|------------|--|--|--|--|
| To unzip all files in TelenetWEB.exe to the<br>specified folder press the Unzip button. | Unzip      |  |  |  |  |
| Unzip to folder:                                                                        | Run WinZip |  |  |  |  |
| Overwrite files without prompting     When done unzipping open:                         | About      |  |  |  |  |
| .\xampp\TelenetClientWEB_Config.exe                                                     | Help       |  |  |  |  |
|                                                                                         |            |  |  |  |  |

The Client must be installed in the root directory to operate correctly; select Unzip to proceed. After installing the Client Web, a configuration window opens automatically. Enter the correct IP addresses in the Web Service Host and Web Client Address fields (press "Get IP Address" to automatically configure the IP address of the machine being used). Tick the installation option to automatically start the Apache component.

# **2 SOFTWARE INSTALLATION**

Click 🔲 to proceed.

| Tele.Net Client Web - Setup          | a estatus da ta como esta     | Carried and the |
|--------------------------------------|-------------------------------|-----------------|
|                                      |                               | 🗾 🔚             |
| Install Automatically start Apache   |                               |                 |
| Uninstall Automatically start Apache |                               |                 |
| Web Service Host                     | http://192.168.56.1:81        | Get IP Address  |
| Web Client Address                   | http://192.168.56.1:8088/pego | Get IP Address  |
|                                      |                               |                 |

After configuring Client Web, it automatically starts installing Web services. Select Unzip to proceed.

| WinZip Self-Extractor - TelenetWS.exe                                                                               |                     |  |  |  |  |
|----------------------------------------------------------------------------------------------------|---------------------|--|--|--|--|
| To unzip all files in TelenetWS.exe to the specified<br>folder press the Unzip button.                              | Unzip               |  |  |  |  |
| Unzip to folder:           c:\PEGO\TelenetWS\Services   Browse                                                      | Run WinZip<br>Close |  |  |  |  |
| <ul> <li>Overwrite files without prompting</li> <li>When done unzipping open:<br/>.\TelenetWS_Config.exe</li> </ul> | About<br>Help       |  |  |  |  |
|                                                                                                    |                     |  |  |  |  |

After installing Web services, a configuration window automatically opens. Set the correct SQL Server IP address and click SET to apply the changes.

| Tele.Net Web Services - Setup | A store with                                                                                                    |                |
|-------------------------------|----------------------------------------------------------------------------------------------------|----------------|
| ?                             |                                                                                                    | 5 🗄            |
| Database Connection<br>String | Data Source=192.168.56.1\TELENET_PEGOWISE;Initial<br>Catalog=Telenet;Persist Security Info=True;User<br>ID=sa;Password=pegowise@10 | Set Test       |
| Server SQL                    | 192.168.56.1\TELENET_PEGOWISE                                                                                                    | Get IP Address |
| Catalog Database              | Telenet                                                                                                    |                |
| SQL Access - User             | 88                                                                                                    |                |
| SQL Access - Password         | pegowise@10                                                                                                    |                |
| SQL Access - Time out         |                                                                                                    |                |
|                               |                                                                                                    |                |

## **2 SOFTWARE INSTALLATION**

The Test button enables you to check if the SQL Server can be reached. If the test is positive, the following notice will appear:

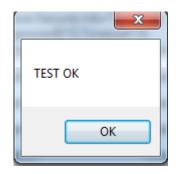

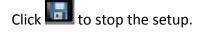

#### 2.3 SEPARATE INSTALLATIONS

To install Client Web and Web services on different servers, execute the two installations separately.

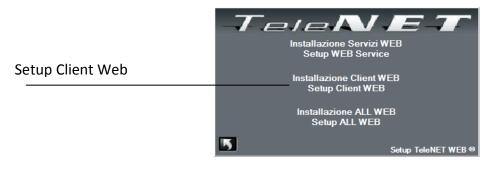

Select "Setup Client Web" to start installing.

The **button** is used to cancel the installation process.

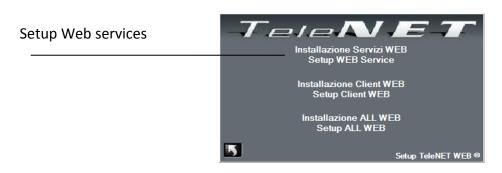

Select "Setup Web Services" to start installing.

The button is used to cancel the installation process.

## **3 ACCESS**

#### 3.1 FIRST ACCESS

To open the program, access a web browser and enter the your WebServer's public IP address followed by ":8088/pego/" (example: http://192.168.0.197:8088/pego/). The following access screen will appear:

| TELENET WEB |           |       |  |
|-------------|-----------|-------|--|
|             |           |       |  |
|             |           |       |  |
|             |           |       |  |
|             | Login     |       |  |
|             | Username: |       |  |
|             |           | Login |  |
|             |           |       |  |

Insert the following default data in the access mask:

Username: Password:

| Login                |       |
|----------------------|-------|
| Username: adminlogin |       |
| Password:            |       |
|                      | Login |
|                      |       |
|                      | Logir |

N.B.: for the first access, leave the password field empty and press

adminlogin

The default language is English.

To change the language, consult Chapter 6 "TeleNET configuration" in the Telenet program manual.

## **4 GENERAL INFORMATION**

#### 4.1 MAIN INTERFACE

Managem\_ TELENET 2 \* C ent keys Attivi Allarme Tutti Navigation tab 26.4 27.5 42 20 -23 -20 Instruments \* 25.4 26.2 4.9 25 54 99.9 99 1.7 VANO 3CI PLUS 200 2PLT rel 8 24.8 25.1 25 -10.8 -28.7 -7.3 ON 100 THR rel8 US200 EXPERT DIN 3Rk ປະຄໍະຄໍະຄໍ \$\*☆\*\*\*\*\* ☆ ↓↓ [] 26.5 8 35.2 ·45 25 25.6 -0.1 52

The following image represents the Total Panel Control, which is the home page of TeleNET WEB.

The management keys are in the top left corner:

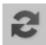

**REFRESH:** updates the screen.

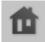

**HOME:** only present when navigating in other pages, and enables you to go back to the Total Panel Control.

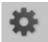

**UTILITY:** access the said tab where it is possible to check the software version and update it.

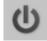

EXIT: closes the session (logs out and exits the web program).

Further down there are the navigation tabs, and the instruments are in the centre.

## **4 GENERAL INFORMATION**

#### 4.2 NAVIGATION TABS

There are four navigation tabs. There are three main ones, which display the instruments according to their status.

The fourth tab (Utility) can be accessed by clicking on the UTILITY navigation tab.

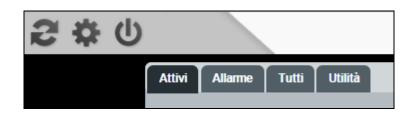

#### • Attivi (Active)

Only displays active instruments

| Attivi | Allarme Tutti |                           |
|--------|---------------|---------------------------|
|        | DL3 sonda1    |                           |
|        | DL3 Sonda i   | <u>a</u>                  |
|        | . 26.4        | Temperatura<br>ambiente   |
|        | ∘c 42         | A2 (allarme max temp.)    |
|        | ∘c <b>-23</b> | A1 (allarme min<br>temp.) |

#### • Allarme (Alarm)

Only displays instruments that are in alarm mode

| Attivi | Allarme Tutti                 |  |
|--------|-------------------------------|--|
|        |                               |  |
|        | DL3 sonda2                    |  |
|        | °c 27.5                       |  |
|        | °C 20 A2 (allarme max temp.)  |  |
|        | °C -20 A1 (allarme min temp.) |  |
|        |                               |  |
|        |                               |  |

## 4 GENERAL INFORMATION

#### • Tutti (All)

Displays all instruments, included those that are disabled

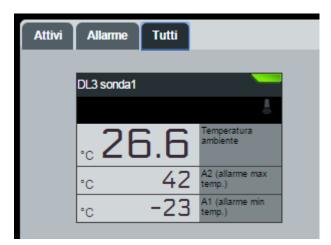

#### • Utility

It is activated after clicking on the UTILITY management key, and enables you to check the software version, update, and close the page.

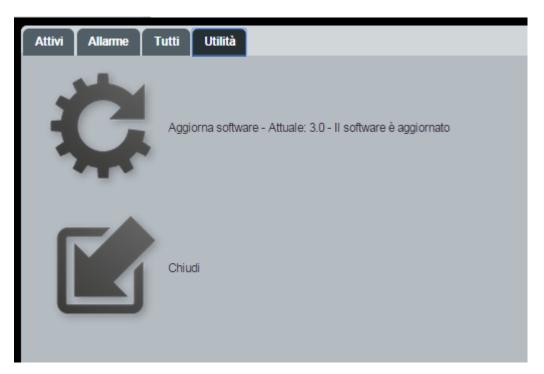

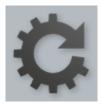

The software version is written next to 'Aggiorna' (Update), and it specifies if there are any updates available. Clicking the key updates the software to the latest version available.

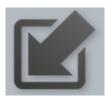

"Chiudi", closes the page.

#### 5.1 TOTAL PANEL CONTROL

The Total Panel Control is a work area where instruments are displayed with the relative main information: the physical amount available, the status of the main outputs and inputs, the status of the instrument (disabled, normal, with a cycle in progress or an alarm triggered).

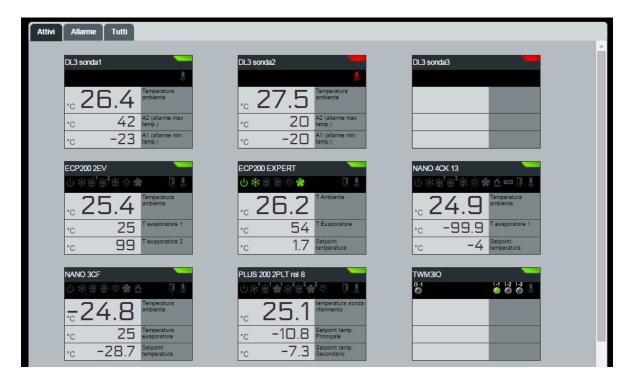

Representation of the instrument on Total Panel Control:

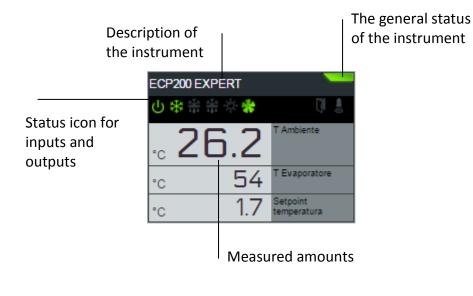

General status icon of the instrument:

| no icon        | monitoring<br>disabled                            |
|----------------|---------------------------------------------------|
| <b>g</b> rey   | instrument<br>disabled                            |
| <b>green</b>   | monitoring<br>enabled and<br>instrument<br>active |
| <b>V</b> ellow | pre-alarm                                         |
| red            | alarm                                             |
| <b>blue</b>    | automatic cycle<br>in progress                    |

#### **5.2 INSTRUMENT SHEET**

| Monitoraggio Comando Storico HACCP                         |                                   |
|------------------------------------------------------------|-----------------------------------|
| ECP200 EXPERT - Fabio\COM8:\7                              |                                   |
| 26.2                                                       | °C<br>1.7<br>Setpoint temperatura |
| T Ambiente                                                 |                                   |
|                                                            |                                   |
|                                                            |                                   |
| └ 券 崇 崇 ☆ 券                                                |                                   |
| output                                                     | Input Ialam                       |
| Monitoraggio Parametri Stati Ingresso Stati Uscita Allarmi |                                   |
| Descrizione Valore UdM                                     |                                   |
| T Ambiente 26,2 °C<br>T Evaporatore 54 °C                  |                                   |
|                                                            |                                   |
|                                                            |                                   |
|                                                            |                                   |
|                                                            |                                   |
|                                                            |                                   |
|                                                            |                                   |
|                                                            |                                   |
|                                                            |                                   |

Clicking on the desired instrument displays the instrument's sheet.

The instrument's sheet enables the user to have a detailed display of information regarding the instrument, check and confirm parameters, and view the history log of measurements and alarms. It is also possible to export the log values of measurements, both in table (Excel) and graph (PDF) formats.

## 5 USE

#### 5. MONITORING

From the **Monitoraggio (Monitoring)** area, it is possible to view the measurement values of the instrument, the parameters, input and output statuses and any alarms in progress.

| 104 10 10 10 10 10 10 10 10 10 10 10 10 10                   |                                                    |    |
|--------------------------------------------------------------|----------------------------------------------------|----|
| Monitoraggio Comando Storico HACO                            | 2P                                                 |    |
| ECP200 EXPERT - Fabio\COM8:\7                                |                                                    |    |
| 26.2<br>T Ambiente                                           | *C 54 *C 1.7<br>T Evaporatore Setpoint temperatura | 3° |
|                                                              |                                                    |    |
| の 参 串 串 茶 🏶                                                  |                                                    |    |
| <sup>1</sup> output<br>Monitoraggio Parametri Stati Ingresso | Stati Uscita Allarmi                               |    |
| DescrizioneValoreUdMT Ambiente26,2°CT Evaporatore54°C        |                                                    |    |

#### 5.4 INSTRUMENT PROGRAMMING

TeleNET WEB enables the user to send a command to the instrument and edit its configuration (e.g. minimum/maximum temperature limit, standby, defrost activation, etc.).

To send a command to the instrument, you must access the **Comando (Command)** area from the instrument's sheet, where information regarding configurations that can be edited are displayed. The second column (Value) contains the actual value, which can be edited by clicking on the key

"modify". The last two columns (Min and Max) display the range within which the values can be configured.

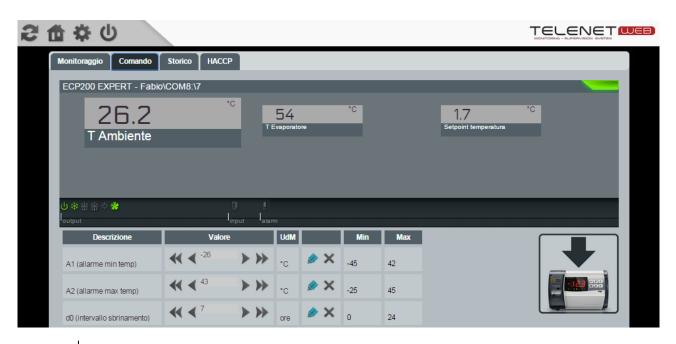

## 5 USE

Once the desired value has been selected with the arrow, you must confirm it by clicking on the green key "Confirm". On the other hand, the red "Cancel" key resets the settings to the current values of the instrument.

| Descrizione                    | Valore                                   | UdM           | Min Max |
|--------------------------------|------------------------------------------|---------------|---------|
| A1 (allarme min temp)          |                                          | .c <b>✓ X</b> | -45 42  |
| A2 (allarme max temp)          |                                          | •c 🔌 🗙        | -25 45  |
| d0 (intervallo sbrinamento)    | ≪ ∢ 7                                    | ore 🖉 🗙       | 0 24    |
| d2 (setpoint fine sbrinamento) | ≪ < -12 > >>                             | •c 🔌 🗙        | -35 45  |
| d3 (max durata sbrinamento)    | <b>≪ ∢</b> <sup>3</sup> <b>&gt; &gt;</b> | min 🔌 🗙       | 1 240   |

Once the values have been configured, you must send the information to the instrument. This is done by clicking on "send command to instrument".

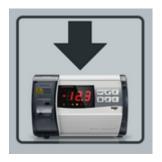

#### 5.5 INSTRUMENT HISTORY AND GRAPHICS

By setting the dates in the boxes "From" and "To" in the **History** area, it is possible to display data for any period of time. The menu sheets enable you to select three types of display and select the value to show in the graph:

| Graph:     | displays the graph of measurements recorded in the selected period.            |
|------------|--------------------------------------------------------------------------------|
| Data:      | displays the table format of the measurements recorded in the selected period. |
| Events:    | displays the table format of the alarms log in the selected period.            |
| Selection: | enables you to select the value to show in the graph and colours to            |
|            | assign to each value.                                                          |

It is also possible to save the graph displayed in PDF format and table in Excel format with the measurements recorded in the selected period.

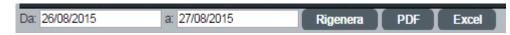

The "Rigenera" (Regenerate) key updates the graph with the selected parameters and colours.

#### 5.6 HACCP

If enabled in the HACCP area, it is possible to display the average hourly temperature and minimum and maximum temperatures of the selected day.

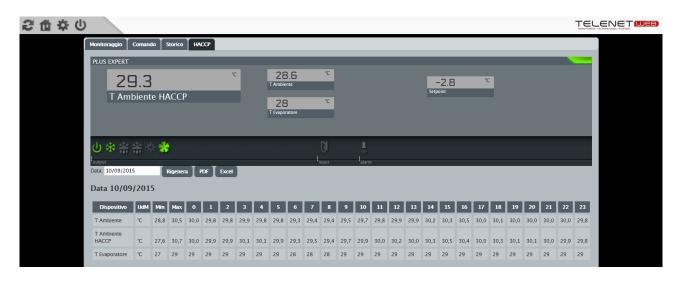

Once the date has been set in the "Date" field, click on "Regenerate" to display the data regarding the selected day. It is also possible to export data displayed in PDF and Excel formats by clicking on the "PDF" and "Excel" keys.

#### 6.1 PROBLEMS AND SOLUTIONS

| PROBLEM                               | POSSIBLE CAUSE                          | SOLUTION                              |
|---------------------------------------|-----------------------------------------|---------------------------------------|
| Apache does not start since it cannot | Another process is using port 443 (e.g. | Identify the process used by port 443 |
| connect to port 443.                  | Skype).                                 | and redirect it to another port.      |

#### 6.1.1 TOTAL PANEL CONTROL IS EMPTY

If no instruments are visible in the Total Panel Control, verify that the TCP port 1433 of TELENET\_PEGOWISE Protocol is configured:

Microsoft SQL Server 2014  $\rightarrow$  Configuration Tools  $\rightarrow$  SQL Server Configuration Manager  $\rightarrow$  SQL Server Network Configuration  $\rightarrow$  Protocols for TELENET\_PEGOWISE  $\rightarrow$  TCP/IP (double click)  $\rightarrow$  IP addresses  $\rightarrow$  IPAII:

| Sql Server Configuration Manager                                                                                                    |                                                                                                    |                                                                                                    | 8 |
|----------------------------------------------------------------------------------------------------|----------------------------------------------------------------------------------------------------|----------------------------------------------------------------------------------------------------|---|
| File Azione Visualizza ?                                                                                                    |                                                                                                    |                                                                                                    |   |
| 🗢 🔿 🖄 🖾 🗟                                                                                                    |                                                                                                    |                                                                                                    |   |
| <ul> <li>SQL Server Configuration Manager (Local)</li> <li>SQL Server Services</li> <li>SQL Server Network Configuration (32bit)</li> <li>Protocols for TELENET_PEGOWISE</li> <li>SQL Native Client 11.0 Configuration (32bit)</li> </ul> | Protocol Name Status<br>Shared Memory Enabled<br>Named Pipes Enabled<br>TCP/IP Enabled<br>Proprietà - TCP/IP                                                                                                    | 8 ×                                                                                                    |   |
|                                                                                                    | Protocol       IP Addresses         TCP Dynamic Ports         TCP Dynamic Ports         IP8         Active         Enabled         IP Address         TCP Dynamic Ports         TCP Dynamic Ports         TCP Port         IP9         Active         Enabled         IP Address         TCP Port         IP9         Active         Enabled         IP Address         TCP Dynamic Ports         TCP Dynamic Ports         TCP Dynamic Ports         TCP Dynamic Ports         TCP Dynamic Ports         TCP Dynamic Ports         TCP Dynamic Ports         TCP Dynamic Ports | 0 ^<br>Yes .<br>No .<br>fe80::100:7f:fffe%10 .<br>0 .<br>Yes .<br>No .<br>fe80::5efe:192.168.0.207%13 .<br>0 |   |
| < Þ                                                                                                    | TCP Dynamic Ports TCP Port TCP Port TCP port CCP port                                                                                                    | 1433 -                                                                                                    |   |

#### 6.1.2 APACE SERVICE DOESN'T START

Verify that the Apache 2.2 service is configured to start automatically. Control Panel  $\rightarrow$  Administration tools  $\rightarrow$  Services

| ile Azione Visualizza     | ?                                                             |                                                   |                                                                                                    |         |                    |                                  |
|---------------------------|---------------------------------------------------------------|---------------------------------------------------|----------------------------------------------------------------------------------------------------|---------|--------------------|----------------------------------|
|                           |                                                               |                                                   |                                                                                                    |         |                    |                                  |
| Servizi (computer locale) | 🔍 Servizi (computer locale)                                   |                                                   |                                                                                                    |         |                    |                                  |
|                           | Apache2.2                                                     | Nome                                              | Descrizione                                                                                                    | Stato   | Tipo di avvio      | Connessione                      |
|                           |                                                               | 🔍 Alimentazione                                   | Gestisce criteri per il risparmio energia e il recapito di notifiche relative a tali criteri.                                                                                                    | Avviato | Automatico         | Sistema locale                   |
|                           | Descrizione:<br>Apache/2.2.9 (Win32) DAV/2                    | 🔍 AMD External Events Utility                     |                                                                                                    | Avviato | Automatico         | Sistema locale                   |
|                           |                                                               | Apache2.2                                         | Apache/2.2.9 (Win32) DAV/2 mod_ssl/2.2.9 OpenSSL/0.9.8i mod_autoindex_color PHP/5.2.6                                                                                                    | Avviato | Automatico         | Sistema locale                   |
|                           | II mod ssl/2.2.9 OpenSSL/0.9.8i                               |                                                   |                                                                                                    |         |                    |                                  |
|                           | mod_ssl/2.2.9 OpenSSL/0.9.8i<br>mod_autoindex_color PHP/5.2.6 | Applicazione di sistema CO                        | Gestisce la configurazione e registrazione di componenti basati su COM+. Se il servizio vie                                                                                                    |         | Manuale            | Sistema locale                   |
|                           |                                                               | Applicazione di sistema CO Archiviazione protetta | Gestisce la configurazione e registrazione di componenti basati su COM+. Se il servizio vie…<br>Fornisce archiviazione protetta per i dati riservati, quali le password, per impedire l'accesso … |         | Manuale<br>Manuale | Sistema locale<br>Sistema locale |

#### 6.2 UNINSTALL TELENET WEB – CLIENT WEB

Stop execution of Apache by following the file 'xampp\_stop.exe' in the folder C:\xampp. Delete the file C:\xampp.

#### 6.3 UNINSTALL TELENET WEB – WEB SERVICES

Delete the folder containing the Web services, which is usually C:\PEGO\TelenetWS.

#### 6.4 AMEND CONFIGURATIONS

To change the Web Client configuration, run the file 'TelenetClientWEB\_Config.exe' in the folder C:\xampp.

| Tele.Net Client Web - Setup          | a status to the second        | Canadia at the |
|--------------------------------------|-------------------------------|----------------|
|                                      |                               | <b>5</b>       |
| Install Automatically start Apache   | V                             |                |
| Uninstall Automatically start Apache |                               |                |
| Web Service Host                     | http://192.168.56.1:81        | Get IP Address |
| Web Client Address                   | http://192.168.56.1:8088/pego | Get IP Address |
|                                      |                               |                |

To change the Web Service configuration, run the file 'TelenetWS\_Config.exe' in the folder C:\PEGO\TelenetWS\Services.

| Tele.Net Web Services - Setup | A 100 100                                                                                                    |                |
|-------------------------------|----------------------------------------------------------------------------------------------------|----------------|
| ?                             |                                                                                                    | 🚺 🔚            |
| Database Connection<br>String | Data Source=192.168.56.11TELENET_PEGOWISE;Initial<br>Catalog=Telenet,Persist Security Info=True;User<br>ID=sa;Password=pegowise@10 | Set<br>Test    |
| Server SQL                    | 192.168.56.1\TELENET_PEGOWISE                                                                                                    | Get IP Address |
| Catalog Database              | Telenet                                                                                                    |                |
| SQL Access - User             | 88                                                                                                    |                |
| SQL Access - Password         | pegowise@10                                                                                                    |                |
| SQL Access - Time out         |                                                                                                    |                |
|                               |                                                                                                    |                |

#### 6.5 WEB SERVICES MANAGEMENT (IIS) SOFTWARE INSTALLATION

If Web services is installed on a server that does not have a services management software, follow this procedure to install IIS.

Microsoft Internet Information Services (often abbreviated to IIS) is an Internet server services system for Microsoft Windows operating systems. This component enables you to create hosts where to publish Web services.

You must first check if IIS is installed.

Access Windows features enabling/disabling area: Control panel -> Programs and features -> Enable or disable Windows features.

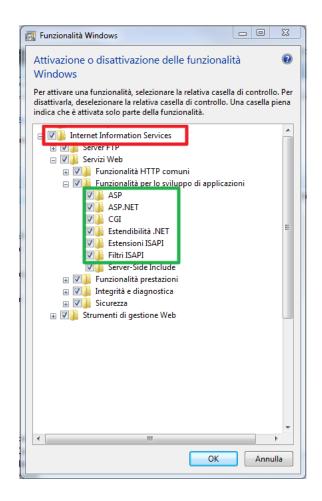

If it is not installed, select Internet Information Service and the feature selected in the above image. In any case, make sure that the features highlighted in the green rectangle are also selected.

#### - Framework .NET 2.0 for IIS

After installing IIS, you must enable the framework .Net 2.0 for IIS. Open the DOS prompt as an administrator:

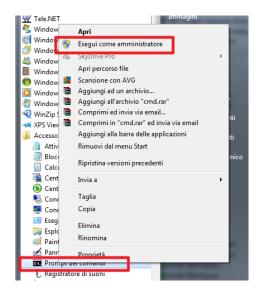

With 64 bit PCs, key in: C:\Windows\Microsoft.NET\Framework64\v2.0.50727\aspnet\_regiis –i

With 32 bit PCs, key in:

C:\Windows\Microsoft.NET\Framework\v2.0.50727\aspnet\_regiis –I

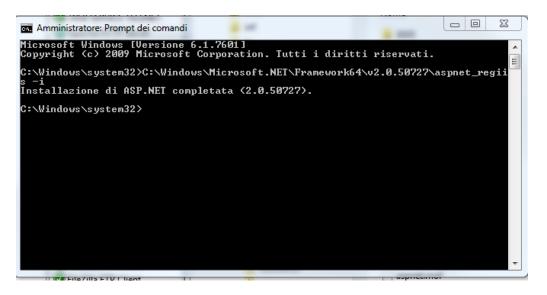

#### - Set Host for Web Services

Run IIS:

Control panel -> Administration -> Internet Information Services (IIS) Management

| Gestione Internet Information Services (IIS)                                                                                                    |
|----------------------------------------------------------------------------------------------------|
| 🚱 💿 📲 > VENERE >                                                                                                    |
| File Visualizza ?                                                                                                    |
| Connessioni       Azioni         Image: Stil       Image: Stil       Ima |

Check the pool of applications for ASP.NET 2.0:

| Pool di applicazioni<br>→ ③ Default Web Site<br>→ ⑤ MyWSTelenet<br>→ ⑥ MyWSTelenet<br>↓ ③ Clas<br>@ Clas<br>@ Default Web Site<br>↓ ⑤ MyWSTelenet<br>↓ ③ MyW<br>@ ASP<br>@ ASP<br>@ Clas<br>@ Default Web Site<br>↓ ③ MyW<br>@ tele | e St<br>P.NET v2.0 A<br>P.NET v2.0 A<br>P.NET v4.0 A<br>P.NET v4.0 Cl A<br>issic .NET Ap A<br>faultAppPool A                  | di visualiz<br>o più app<br>•<br>Stato<br>Avviato<br>Avviato<br>Avviato<br>Avviato<br>Avviato<br>Avviato | ZiONİ<br>zzare e gestire l'elenco dei pool<br>plicazioni e forniscono isolamen<br>Vai ~  Mostra tutti Raggr<br>Versione .NET Framework<br>v2.0<br>v4.0<br>v4.0<br>v2.0<br>v2.0 | to tra applicazioni div<br>ruppa per: Nessun ra<br>Modalità pipeli<br>Integrata<br>Classica<br>Classica<br>Classica | erse. ggruppamento  Gruppamento  Gruppamento | o associati a processi di<br>Applicazioni<br>0<br>0<br>0<br>0 | Azioni<br>applicazioni<br>Impostazioni pred-<br>di applicazioni<br>?<br>?<br>Guida (online) | efinite poc |
|----------------------------------------------------------------------------------------------------|----------------------------------------------------------------------------------------------------|----------------------------------------------------------------------------------------------------|----------------------------------------------------------------------------------------------------|----------------------------------------------------------------------------------------------------|----------------------------------------------------------------------------------------------------|---------------------------------------------------------------|---------------------------------------------------------------------------------------------|-------------|
| VENERE (Venere\Roberto)     Pool di applicazioni     Sti     MyWSTelenet     MyWSTelenet     Questa     lavoro,     Filtro:     Nome     ASP     ASP     ASP     Clas     Defa     My     My     Wy                                 | pagina consente e<br>contengono uno e<br>P.NET v2.0 A<br>P.NET v4.0 A<br>P.NET v4.0 Cl A<br>sisci .NET Ap A<br>faultAppPool A | di visualiz<br>o più app<br>•<br>Stato<br>Avviato<br>Avviato<br>Avviato<br>Avviato<br>Avviato<br>Avviato | zzare e gestire l'elenco dei pool<br>olicazioni e forniscono isolamen<br>Vai ~ Tom Mostra tutti Raggr<br>Versione. NET Framework<br>v2.0<br>v4.0<br>v4.0<br>v2.0               | to tra applicazioni div<br>ruppa per: Nessun ra<br>Modalità pipeli<br>Integrata<br>Classica<br>Classica<br>Classica | erse. ggruppamento  Gruppamento  Gruppamento | Applicazioni<br>0<br>0<br>0                                   | Aggiungi pool di<br>applicazioni<br>Impostazioni pred<br>di applicazioni<br>?               | efinite poo |
| MyWSTelenet Nome ASP ASP Class Of Defined MyN Of MyN Of MyN Of MyN Of MyN Of MyN Of television                                                                                                    | P.NET v2.0 A<br>P.NET v4.0 A<br>P.NET v4.0 Cl A<br>issic .NET Ap A<br>faultAppPool A                                          | Stato<br>Avviato<br>Avviato<br>Avviato<br>Avviato<br>Avviato                                             | Versione .NET Framework<br>v2.0<br>v4.0<br>v4.0<br>v2.0                                                                                                    | Modalità pipeli<br>Integrata<br>Integrata<br>Classica<br>Classica                                                   | Identità<br>ApplicationPoolIdentity<br>ApplicationPoolIdentity<br>ApplicationPoolIdentity<br>ApplicationPoolIdentity                                                                                                    | 0                                                             | - Guida (online)                                                                            |             |
| ASP<br>ASP<br>Clas<br>Clas<br>Defi<br>MyA<br>Cas<br>MyA<br>Cas<br>Clas<br>Clas<br>Clas<br>Clas<br>Clas<br>Clas<br>Clas                                                                                                    | P.NET v2.0 A<br>P.NET v4.0 A<br>P.NET v4.0 Cl A<br>issic .NET Ap A<br>faultAppPool A                                          | Avviato<br>Avviato<br>Avviato<br>Avviato<br>Avviato                                                      | v2.0<br>v4.0<br>v4.0<br>v2.0                                                                                                    | Integrata<br>Integrata<br>Classica<br>Classica                                                                      | ApplicationPoolIdentity<br>ApplicationPoolIdentity<br>ApplicationPoolIdentity<br>ApplicationPoolIdentity                                                                                                    | 0                                                             |                                                                                             |             |
| tes 🦉                                                                                                    | WSTelenet2 A<br>enetws A                                                                                                    | Avviato<br>Avviato                                                                                       | v2.0<br>v2.0<br>v2.0<br>v2.0<br>v2.0                                                                                                    | Integrata<br>Integrata<br>Integrata<br>Integrata<br>Integrata                                                       | ApplicationPoolIdentity<br>ApplicationPoolIdentity<br>ApplicationPoolIdentity<br>ApplicationPoolIdentity<br>ApplicationPoolIdentity                                                                                                    | 8<br>1<br>0<br>0<br>0                                         |                                                                                             |             |

If it is not present, create it by following the image below:

| Gestione Internet Information Servi                                                                         | ices (IIS)                                                                                                    |                                                                |                                                                                                    |                                                                                                    |                                                                                                    |                                                    |                                                                                    |
|----------------------------------------------------------------------------------------------------|----------------------------------------------------------------------------------------------------|----------------------------------------------------------------|----------------------------------------------------------------------------------------------------|----------------------------------------------------------------------------------------------------|----------------------------------------------------------------------------------------------------|----------------------------------------------------|------------------------------------------------------------------------------------|
| VENERE > Poc                                                                                                | ol di applicazioni                                                                                                    |                                                                |                                                                                                    |                                                                                                    |                                                                                                    |                                                    | 😰 🛛 🟠 🔞 🗸                                                                          |
| File Visualizza ?                                                                                           |                                                                                                    |                                                                |                                                                                                    |                                                                                                    |                                                                                                    |                                                    |                                                                                    |
| Connessioni<br>VENERE (Venere\Roberto)<br>Pool di applicazioni<br>Siti<br>G Default Web Site<br>MWWSTelenet | lavoro, contengono ur<br>Filtro:                                                                                                    | te di visual<br>no o più ap<br>• B                             | izzare e gestire l'elenco dei pool o<br>plicazioni e forniscono isolament<br>Vai v 🥁 Mostra tutti Raggr | o tra applicazioni div<br>uppa per: Nessun ra                                                                                      | ggruppamento 🔻                                                                                                    |                                                    | Azioni<br>Aggiungi pool di<br>applicazioni<br>applicazioni<br>??<br>Giida (online) |
| P T NYTSTERE                                                                                                | Nome<br>ASP.NET v2.0<br>ASP.NET v4.0<br>Classic .NET AJ.0<br>Classic .NET AJ.0<br>MyWSTelenet<br>MyWSTelenet<br>MyWSTelenet<br>TEST_TelenetW | Avviato<br>Avviato<br>Avviato<br>Avviato<br>Avviato<br>Avviato | Versione .NET Framework<br>v2.0<br>v4.0<br>v2.0<br>v2.0<br>v2.0<br>v2.0<br>v2.0<br>v2.0<br>v2.0<br>v2   | Modalità pipeli<br>Integrata<br>Integrata<br>Classica<br>Classica<br>Integrata<br>Integrata<br>Integrata<br>Integrata<br>Integrata | Identita<br>ApplicationPoolIdentity<br>ApplicationPoolIdentity<br>ApplicationPoolIdentity<br>ApplicationPoolIdentity<br>ApplicationPoolIdentity<br>ApplicationPoolIdentity<br>ApplicationPoolIdentity<br>ApplicationPoolIdentity | Applicazioni 0 0 0 0 0 0 0 0 0 0 0 0 0 0 0 0 0 0 0 |                                                                                    |
| Pronto                                                                                                    | Com - Franklastoric fullz                                                                                                    |                                                                |                                                                                                    |                                                                                                    |                                                                                                    |                                                    | •1.:                                                                               |

| <u>N</u> ome:                             |
|-------------------------------------------|
| ASP.NET v2.0                              |
| Versione .NET <u>F</u> ramework:          |
| .NET Framework v2.0.50727 🔹               |
| Modalità pipeline gestita:                |
| Integrata 👻                               |
| Avvia pool di applicazioni immediatamente |

ОК

Annulla

#### Add the host where the services will be published:

| Gestione Internet Information Services (IIS)                                                                                                    |                                                                                                    |
|----------------------------------------------------------------------------------------------------|----------------------------------------------------------------------------------------------------|
| 🚱 🕞 🔞 🕨 VENERE 🔸 Siti 🔺                                                                                                    | 🖸 🛛 🏠 🔞 🗸                                                                                                    |
| File Visualizza ?                                                                                                    |                                                                                                    |
| Connessioni Siti                                                                                                    | Azioni<br>G Aggiungi sito Web                                                                                        |
| VENERE (Venere\Roberto)     Filtro:     Filtro:     Wai -      Mostra tutti   Raggruppa per: Nessun raggruppamento -                                                                                                    | Impostazioni predefinite siti<br>Web                                                                                 |
| Aggiungi sito Web      te     Aggiungi sito Web      te     Avviato (http), Sconosciuto (net.tcp), Sconosciuto (net.msmq), Sconosciuto (net.msmq), Sconosciuto (net | <ul> <li>Aggiungi sito FTP<br/>Imposta valori predefiniti sito<br/>FTP</li> <li>?</li> <li>Guida (online)</li> </ul> |
| 🕅 Visualizzazione funzionalità 🔐 Visualizzazione contenuto                                                                                                    |                                                                                                    |
| Pronto                                                                                                    | • <b>1</b> .:                                                                                                    |

Complete the configuration by indicating:

- 1. Site name
- 2. Physical path
- 3. IP address and port

#### For example:

|                    |               | Pool di applicazioni: |      |           |
|--------------------|---------------|-----------------------|------|-----------|
| MyWSTelenet        |               | MyWSTelenet           |      | Seleziona |
| Directory contenut | 0             |                       |      |           |
| Percorso fisico:   |               |                       |      |           |
| C:\PEGO\Telenet    | WS\Services   |                       |      |           |
| Autenticazione pa  | ass-through   |                       |      |           |
|                    |               |                       |      |           |
| Connetti come      | Prova in      | npostazioni           |      |           |
| http<br>Nome host: | • *           |                       | ▼ 81 |           |
| Esempio: www.co    | ntoso.com o i | marketing.contoso.com |      |           |
|                    |               |                       |      |           |

Press "Select..." to set the applications Pool :

| Seleziona pool di applicazioni                               | 8       | 23 |
|--------------------------------------------------------------|---------|----|
| Pool di applicazioni:                                        |         |    |
| ASP.NET v2.0                                                 |         | •  |
| Proprietà:                                                   |         |    |
| Versione .Net Framework: 2.0<br>Modalità pipeline: Integrata |         |    |
| ОК                                                           | Annulla |    |

After configuring, the dialog box that opens will be similar to the one in the image below:

| Aggiungi sito Web     |              |                    |      |        | 8 X      |
|-----------------------|--------------|--------------------|------|--------|----------|
| Nome sito:            |              | Pool di applicazio | oni: |        |          |
| MyWSTelenet           |              | MyWSTelenet        |      | Se     | eleziona |
| Directory contenuto   |              |                    |      |        |          |
| Percorso fisico:      |              |                    |      |        |          |
| C:\PEGO\TelenetWS     | Services     |                    |      |        |          |
| Autenticazione pass-  | through      |                    |      |        |          |
| Connetti come         | Prova imp    | oostazioni         |      |        |          |
| Binding               |              |                    |      |        |          |
| Tipo:                 | Indirizzo IF | ):                 | F    | Porta: |          |
| http 🔻                | *            |                    | •    | 81     |          |
| Nome host:            |              |                    |      |        |          |
|                       |              |                    |      |        |          |
| Esempio: www.conto    | oso.com o m  | arketing.contoso.c | om   |        |          |
|                       |              |                    |      |        |          |
| V Avvia sito Web imme | ediatamente  |                    |      |        |          |
|                       |              |                    | ОК   |        | Annulla  |

Close the window by pressing "OK".

Now, check if the new site in IIS is present, and make sure it is active.

| Connessioni                                                                                                    | C:+:                   |                                                                                                    | Az     | zioni                                                       |
|----------------------------------------------------------------------------------------------------|------------------------|----------------------------------------------------------------------------------------------------|--------|-------------------------------------------------------------|
| VENERE (Venere\Roberto)                                                                                                   | Siti - (               | 🗑 Vai 🗸 🐙 Mostra tutti   Raggruppa per: Nessun raggruppamento 💌                                               | 4      | Aggiungi sito Web<br>Impostazioni predefinite siti<br>Web   |
| Siti         Nome           Image: Siti mark         Image: Site mark           Image: Site mark         Image: Site mark | ID<br>ault Web Site 1  | Stato<br>Avviato (http). Sconosciuto (net.tcp), Sconosciuto (net.pipe), Sconosciuto (net.msmq), Sconosciuto ( | 4      | Aggiungi sito FTP<br>Imposta valori predefiniti<br>sito FTP |
| Wy My                                                                                                    | VSTelenet 2            | Avviato (http)                                                                                                |        | Modifica sito<br>Binding<br>Impostazioni di base            |
|                                                                                                    |                        |                                                                                                    | )<br>× | Esplora<br>Modifica autorizzazioni<br>Rimuovi<br>Rinomina   |
|                                                                                                    |                        |                                                                                                    |        | Visualizza applicazioni<br>Visualizza directory virtuali    |
|                                                                                                    |                        |                                                                                                    | G      | estisci sito Web 📀                                          |
|                                                                                                    |                        |                                                                                                    | -      | Riavvia<br>Avvio<br>Arresto                                 |
|                                                                                                    |                        |                                                                                                    |        | Esplora sito Web<br>Esplora 192.168.3.5:81 (http)           |
|                                                                                                    | izzazione funzionalità | Nisualizzazione contenuto                                                                                     |        | Impostazioni avanzate                                       |

#### - Make sure it operates correctly:

If the WebServices have already been installed, or after installing them, open a browser and key in the selected IP address, including the port (e.g. 81) followed by "/TelenetDataService.asmx". If it works correctly, the following page must open:

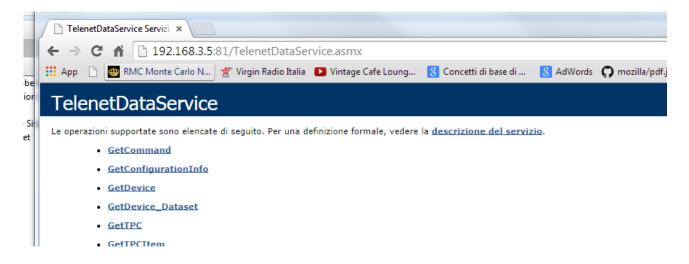

- Firewall configuration - opening the communication ports:

To enable external access to the web services, for example from Telenet installed on another PC, you must intervene in the currently active firewall on the PC to open the associated ports (in this case, port 81 and 8088).

In our example, we consider that the active Firewall is Windows Firewall:

- Control panel -> Windows Firewall

Select "advanced settings":

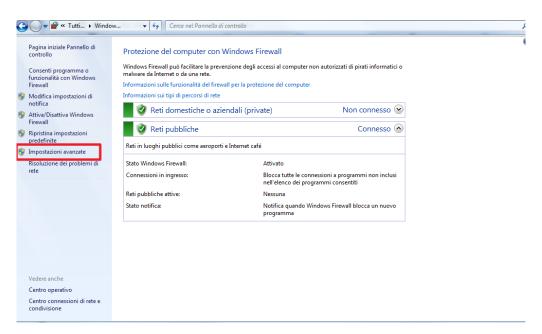

Select "input connection rules":

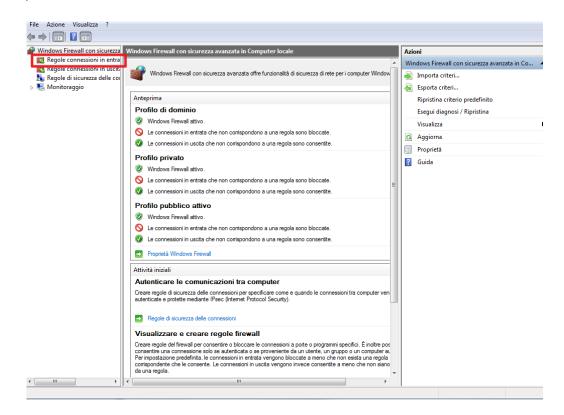

#### Create a "New rule":

| Windows Firewall con sicurezza                                | Regole connessioni in entrata |        |          |             | Azioni                        |
|---------------------------------------------------------------|-------------------------------|--------|----------|-------------|-------------------------------|
| Regole connessioni in entra                                   | Nome                          | Gruppo | Profilo  | Abilitata ^ | Regole connessioni in entrata |
| Kegole connessioni in uscit:<br>Regole di sicurezza delle con | .NET Project Upgrade Utility  |        | Dominio  | No          | 🐹 Nuova regola                |
| Monitoraggio                                                  | MET Project Upgrade Utility   |        | Dominio  | No          | Filtra per profilo            |
| w wontonggio                                                  | Apache HTTP Server            |        | Pubblico | Sì          |                               |
|                                                               | Apache HTTP Server            |        | Pubblico | Sì          | Filtra per stato              |
|                                                               | Apache HTTP Server            |        | Pubblico | Sì          | 🕎 Filtra per gruppo           |
|                                                               | Apache HTTP Server            |        | Pubblico | Sì          | Visualizza                    |
|                                                               | 🐼 Diagnostica AVG 2014        |        | Pubblico | Sì          |                               |
|                                                               | 🕜 Diagnostica AVG 2014        |        | Pubblico | Sì          | Aggiorna                      |
|                                                               | 🕜 Dropbox                     |        | Pubblico | Sì          | Esporta elenco                |
|                                                               | 🕑 Dropbox                     |        | Pubblico | Sì          | 👔 Guida                       |
|                                                               | 🚫 eclipse                     |        | Pubblico | Sì          |                               |
|                                                               | 🕢 eclipse                     |        | Privato  | Sì          | Apache HTTP Server            |
|                                                               | 🚫 eclipse                     |        | Pubblico | Sì          | Disabilita regola             |
|                                                               | 🕢 eclipse                     |        | Privato  | Sì          | 🔏 Taglia                      |
|                                                               | 🕑 Esplora risorse             |        | Pubblico | Sì          | Copia                         |
|                                                               | 🕜 Esplora risorse             |        | Pubblico | Sì          |                               |
|                                                               | FileZilla FTP Client          |        | Pubblico | Sì          | 🔀 Elimina                     |
|                                                               | FileZilla FTP Client          |        | Pubblico | Sì          | 💿 Proprietà                   |
|                                                               | 🕜 FileZilla FTP Client        |        | Privato  | Sì          | [] Guida                      |
|                                                               | FileZilla FTP Client          |        | Privato  | Sì          | - Contra                      |
|                                                               | MASP License Manager          |        | Tutti    | Sì          |                               |
|                                                               | MASP License Manager          |        | Tutti    | Sì          |                               |
|                                                               | HASP SRM Server               |        | Pubblico | Sì          |                               |
|                                                               | HASP SRM Server               |        | Pubblico | Sì          |                               |
|                                                               | 🕑 Installazione di AVG        |        | Pubblico | Sì          |                               |
|                                                               | 🕑 Installazione di AVG        |        | Pubblico | Sì          |                               |
|                                                               | 🕑 Internet Explorer           |        | Pubblico | Sì          |                               |
|                                                               | 🕑 Internet Explorer           |        | Pubblico | Sì          |                               |
|                                                               | 🕑 Internet Explorer           |        | Privato  | Sì          |                               |
|                                                               | 🕐 Internet Explorer           |        | Privato  | Sì          |                               |
|                                                               | 🕢 Java(TM) Platform SE binary |        | Pubblico | Sì          |                               |
|                                                               | 🕢 Java(TM) Platform SE binary |        | Pubblico | Sì +        |                               |

#### Tipo di regola

Selezionare il tipo di regola del firewall da creare.

| Passaggi:                                       |                                                                                                    |
|-------------------------------------------------|----------------------------------------------------------------------------------------------------|
| <ul> <li>Tipo di regola</li> </ul>              | Selezionare il tipo di regola che si desidera creare.                                                                                                    |
| Protocollo e porte                              |                                                                                                    |
| <ul> <li>Operazione</li> <li>Profilo</li> </ul> | Programma<br>Regola che controlla le connessioni per un programma.                                                                                                    |
| Nome                                            | Porta<br>Regola che controlla le connessioni per una porta TCP o UDP.                                                                                                    |
|                                                 | <ul> <li>○ Prgdefinita:         <ul> <li>Assistenza remota</li> <li>✓</li> <li>Regola che controlla le connessioni per una funzione di Windows.</li> </ul> </li> <li>○ Pergonalizzata         <ul> <li>Regola personalizzata.</li> </ul> </li> <li>Ulteriori informazioni sui tipi di regole</li> </ul> <li>✓ Indietro Avanti &gt; Annulla</li> |
|                                                 |                                                                                                    |

Specify the port associated with the site (in IIS) and the port 8088:

| 💣 Creazione guidata nuova re                                   | egola connessioni in entrata                                                            | x |  |  |  |  |  |  |  |  |  |
|----------------------------------------------------------------|-----------------------------------------------------------------------------------------|---|--|--|--|--|--|--|--|--|--|
| Protocollo e porte                                             |                                                                                         |   |  |  |  |  |  |  |  |  |  |
| Specificare i protocolli e le porte a cui applicare la regola. |                                                                                         |   |  |  |  |  |  |  |  |  |  |
| Passaggi:                                                      |                                                                                         |   |  |  |  |  |  |  |  |  |  |
| Tipo di regola                                                 | Selezionare se applicare la regola al protocollo TCP o UDP.                             |   |  |  |  |  |  |  |  |  |  |
| Protocollo e porte                                             | TCP                                                                                     |   |  |  |  |  |  |  |  |  |  |
| <ul> <li>Operazione</li> </ul>                                 | © UDP                                                                                   |   |  |  |  |  |  |  |  |  |  |
| Profilo                                                        |                                                                                         |   |  |  |  |  |  |  |  |  |  |
| Nome                                                           | Selezionare se applicare la regola a tutte le porte locali o a porte locali specifiche. |   |  |  |  |  |  |  |  |  |  |
|                                                                | Tutte le porte locali                                                                   |   |  |  |  |  |  |  |  |  |  |
|                                                                | O Porte locali specifiche: 81, 8088                                                     |   |  |  |  |  |  |  |  |  |  |
|                                                                | Esempio: 80, 443, 5000-5010                                                             |   |  |  |  |  |  |  |  |  |  |
|                                                                |                                                                                         |   |  |  |  |  |  |  |  |  |  |
|                                                                |                                                                                         |   |  |  |  |  |  |  |  |  |  |
|                                                                |                                                                                         |   |  |  |  |  |  |  |  |  |  |
|                                                                |                                                                                         |   |  |  |  |  |  |  |  |  |  |
|                                                                |                                                                                         |   |  |  |  |  |  |  |  |  |  |
|                                                                |                                                                                         |   |  |  |  |  |  |  |  |  |  |
|                                                                | Ulteriori informazioni su protocolli e porte                                            |   |  |  |  |  |  |  |  |  |  |
|                                                                |                                                                                         |   |  |  |  |  |  |  |  |  |  |
|                                                                |                                                                                         |   |  |  |  |  |  |  |  |  |  |
|                                                                | < Indietro Avanti > Annulla                                                             |   |  |  |  |  |  |  |  |  |  |

Decide on the type of rule application according to the type of access you wish to supply:

| Operazione                                |                                                                                                    |  |  |  |  |  |
|-------------------------------------------|----------------------------------------------------------------------------------------------------|--|--|--|--|--|
| Specificare l'operazione da ese           | guire quando una connessione corrisponde alle condizioni specificate nella regola.                                                                                                    |  |  |  |  |  |
| Passaggi:                                 |                                                                                                    |  |  |  |  |  |
| Tipo di regola                            | Selezionare l'azione desiderata per le connessioni che soddisfano le condizioni specificate.                                                                                                    |  |  |  |  |  |
| Protocollo e porte                        | Onsenti la connessione                                                                                                    |  |  |  |  |  |
| Operazione                                | Include le connessioni protette con lPsec e quelle non protette.                                                                                                    |  |  |  |  |  |
| <ul> <li>Profilo</li> <li>Nome</li> </ul> | <ul> <li>Consenti golo connessioni protette<br/>Include solo le connessioni autenticate mediante lPsec. Le connessioni saranno protette con<br/>le impostazioni delle regole e proprietà lPsec nel nodo Regole di sicurezza delle connessioni.</li> <li>Personalizza</li> <li>Blocca la connessione</li> </ul> |  |  |  |  |  |
|                                           |                                                                                                    |  |  |  |  |  |

| <sup>p</sup> assaggi: |                                                                          |  |  |  |  |
|-----------------------|--------------------------------------------------------------------------|--|--|--|--|
| Tipo di regola        | Selezionare il tipo di applicazione della regola.                        |  |  |  |  |
| Protocollo e porte    |                                                                          |  |  |  |  |
| Operazione            | Dominio                                                                  |  |  |  |  |
| Profilo               | Regola applicabile ai computer connessi al rispettivo dominio aziendale. |  |  |  |  |
| Nome                  | ✓ Privato                                                                |  |  |  |  |
|                       | Regola applicabile ai computer connessi ad un percorso di rete privato.  |  |  |  |  |
|                       | <u>         Pubblico</u>                                                 |  |  |  |  |
|                       | Regola applicabile ai computer connessi ad un percorso di rete pubblico. |  |  |  |  |
|                       |                                                                          |  |  |  |  |
|                       |                                                                          |  |  |  |  |
|                       |                                                                          |  |  |  |  |
|                       |                                                                          |  |  |  |  |
|                       |                                                                          |  |  |  |  |
|                       |                                                                          |  |  |  |  |
|                       |                                                                          |  |  |  |  |
|                       |                                                                          |  |  |  |  |
|                       | I the start for forward and an effet                                     |  |  |  |  |
|                       | Ulteriori informazioni sui profili                                       |  |  |  |  |
|                       |                                                                          |  |  |  |  |

To check operation remotely, use another PC that falls within the selected access and run the same test carried out in the previous paragraph.

If it works correctly, the following page must open:

|           | TelenetDataService Servizi ×                                                                                        |            |              |                 |                       |                    |                       |           |                        |  |  |
|-----------|----------------------------------------------------------------------------------------------------|------------|--------------|-----------------|-----------------------|--------------------|-----------------------|-----------|------------------------|--|--|
|           | ← → C ☆ D 192.168.3.5:81/TelenetDataService.asmx                                                                    |            |              |                 |                       |                    |                       |           |                        |  |  |
| be        | 🔛 Арр                                                                                                    | <b>B</b> ( | 🎂 RM         | C Monte Carlo N | 쑭 Virgin Radio Italia | Vintage Cafe Loung | 8 Concetti di base di | 8 AdWords | <b>O</b> mozilla/pdf.j |  |  |
| ior       |                                                                                                    |            |              |                 |                       |                    |                       |           |                        |  |  |
| ∘Si<br>et | Le operazioni supportate sono elencate di seguito. Per una definizione formale, vedere la descrizione del servizio. |            |              |                 |                       |                    |                       |           |                        |  |  |
|           | GetCommand                                                                                                    |            |              |                 |                       |                    |                       |           |                        |  |  |
|           | <u>GetConfigurationInfo</u>                                                                                         |            |              |                 |                       |                    |                       |           |                        |  |  |
|           |                                                                                                    | •          | GetDe        | vice            |                       |                    |                       |           |                        |  |  |
|           |                                                                                                    | •          | <u>GetDe</u> | vice_Dataset    |                       |                    |                       |           |                        |  |  |
|           |                                                                                                    | •          | <u>GetTP</u> | C               |                       |                    |                       |           |                        |  |  |
| - 1       |                                                                                                    |            | GetTP        | CItem           |                       |                    |                       |           |                        |  |  |

GetTPCItem

Windows® and Microsoft® are registered trademarks. Pego has committed itself to provide the most precise information in this manual. Pego declines all responsibility for any oversights or printing errors. Pego provides the latest versions of manuals. It examines the user license when installing TeleNET software.

PEGO s.r.l. Via Piacentina, 6/b 45030 Occhiobello ROVIGO – ITALY Tel. +39 0425 762906 Fax +39 0425 762905 <u>info@pego.it</u> <u>www.pego.it</u>